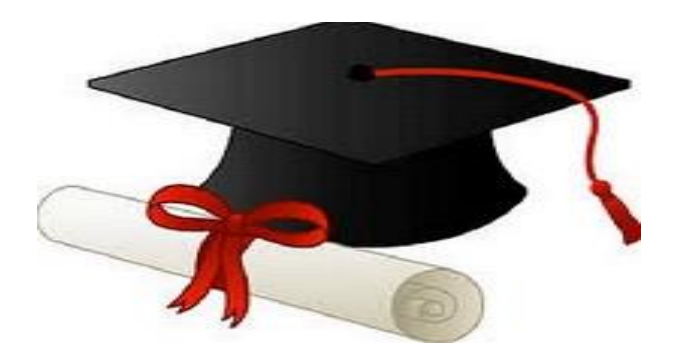

\*\*\*\*\*\*

مدونة المناهج السعودية [https://eduschool40.blog](https://eduschool40.blog/) الموقع التعليمي لجميع المراحل الدراسية في المملكة العربية السعودية

\*\*\*\*\*

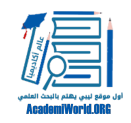

#### مقدمة

يغطي هذا الفصل السمات الأساسية لحزمة برنامج إنفيفو (NVivo (الشاملة لتحليل البيانات النوعية. يمكن استخدام البرنامج لتنظيم وتحليل المقابلات والملاحظات الميدانية والمصادر النصية، وأنواع أخرى من البيانات النوعية بما في ذلك ملفات الصور والصوت والفيديو. لا يمكن للبرنامج القيام بالعمل الفكري لتحديد ما تعنيه البيانات، ولكنه يساعد الباحث في التعرف على المواضيع والأنماط التي تُسهّل عليه اكتشاف ذلك المعني. ويمكن تنزيل نسخة تجريبية من البرنامج مجانا من موقع البائع (http://qsrinternational.com). كما يمكن الوصول إلى دروس إنفيفو سواء من قائمة **المساعدة** (Help (في البرنامج أو في موقع بائع البرنامج.

# الشروع في العمل مع إنفيفو

عند فتح برنامج إنفيفو، سوف يطلب منك الاختيار بين فتح مشروع موجود أو إنشاء مشروع جديد. وسيرد وصف هذه الخيارات لاحقا في هذا الفصل.

تبدو مساحة عمل إنفيفو مثل الشكل (1) عند فتح المشروع:

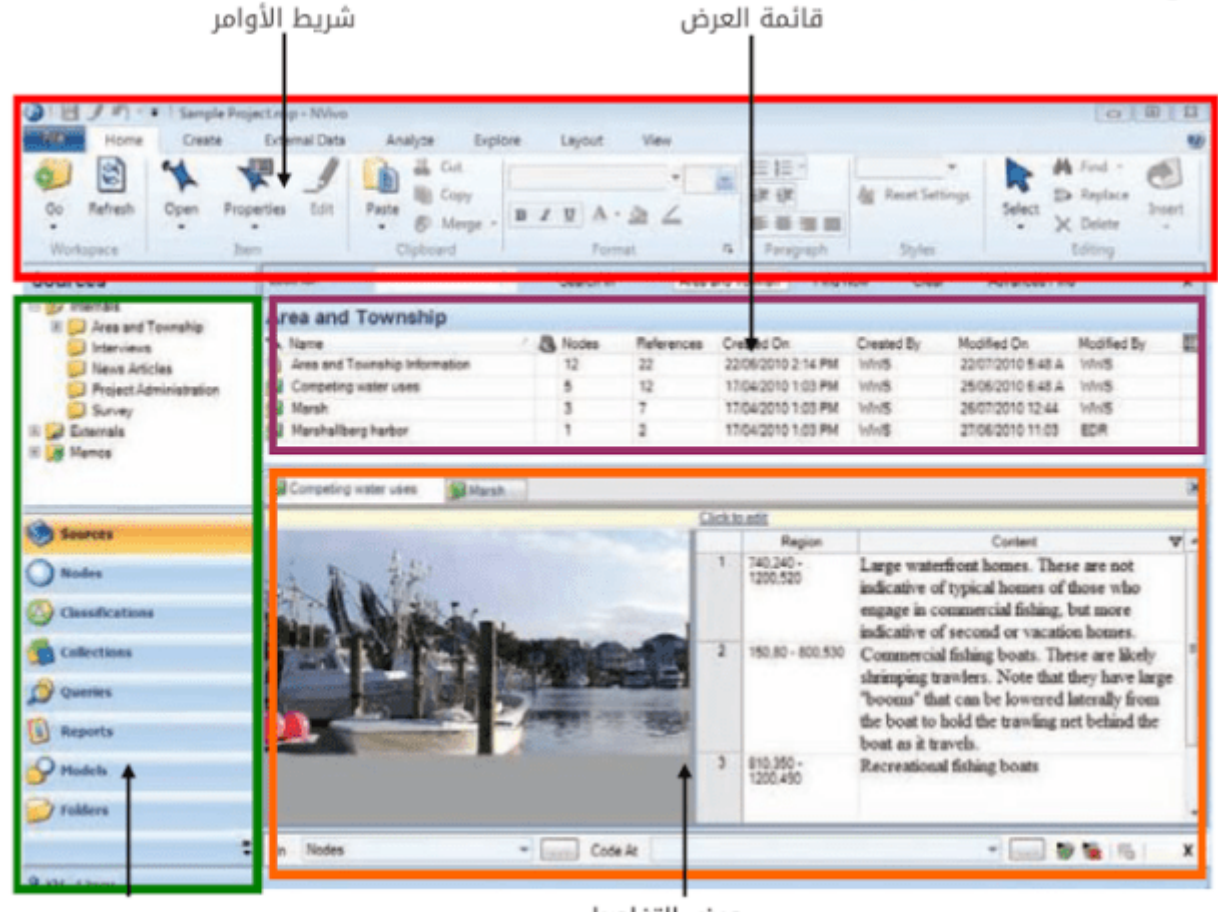

شكل (1): مساحة عمل انفيفو

عرض التفاصيل

عرض التنقل

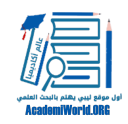

# **شريط الأوامر**

تم تصميم الشريط لمساعدة في تحديد الأوامر. تم تنظيم الأوامر في مجموعات منطقية، والتي تم جمعها معا تحت علامات تبويب مشابهة لنسخة 2004 من ميكروسوفت أوفيس (شكل 2). ترتبط كل علامة تبويب بنوع من الأنشطة، مثل إنشاء عناصر مشروع جديدة أو تحليل مواد المصدر الخاصة بالمستخدم.

شكل (2):شريط الأوامر

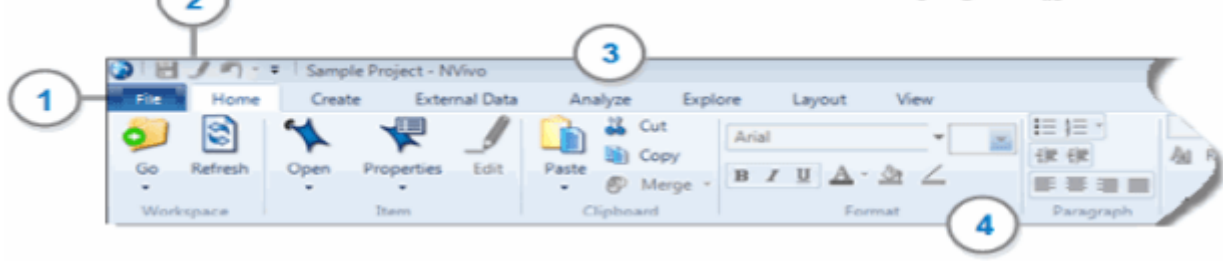

.1 يوفر التبويب **ملف** الوصول إلى الأوامر ذات الصلة بالمشروع مثل فتح، وحفظ، ونسخ المشاريع. تم توفير أوامر إضافية لخصائص المشروع وسجل أحداث المشروع، وخيارات برنامج انفيفو، والطباعة ومعاينة الطباعة، والإجراءات المتعلقة بالترخيص والبرنامج.

.2 شريط أدوات الوصول السريع مرئي دائما ويوفر وصولا سريعا إلى الحفظ، ووضع التحرير، وأوامر التراجع عن الأفعال.

3. تم جمع الأوامر تحت علامات التبويب، والتي تم تنظيمها ضمن مجموعات منطقية. ترتبط كل علامة تبويب بنوع نشاط معين، مثل إنشاء عناصر مشروع جديدة أو تحليل مواد المصدر الخاصة بالمستخدم. علامات التبويب **الرئيسية** (Home(**، إنشاء** (Create(، **بيانات خارجية** (Data External(**، تحليل** (Analyze(**،استكشاف** (Explore(**، تخطيط** (Layout(**،وعرض** (View (هي دائما واضحة. أما علامات التبويب الأخرى فيتم عرضها فقط عند الحاجة. على سبيل المثال، يتم عرض علامة التبويب **صورة** (Picture (فقط عندما يكون محتوى صورة مرئي.

.4 ضمن كل علامة تبويب، يتم تجميع الأوامر ذات الصلة معا. على سبيل المثال، مجموعة **تنسيق** (Format (على علامة تبويب **الصفحة الرئيسية** (Home (تحتوي على الأوامر لتحديد حجم الخط ونوعه وتدكين الخط، وميوله وهل تحته خط. يشير السهم أدنى أو بجوار رمز إلى وجود قائمة منسدلة تحتوي على المزيد من الأوامر، وعند النقر على الأيقونة يتم عرض القائمة المنسدلة. عند تحديد خيار أو أمر، سيدل اللون البرتقالي على أن الخيار أو الأمر قيد التشغيل. وأخيرا، عند تمرير مؤشر الماوس فوق الشريط، يظهر تلميح الشاشة الذي يقدم وصفا موجزا للأمر.

## **قائمة عرض التنقل**

**تساعد قائمة التنقل** (View Navigation (على تنظيم وتوفير إمكانية الوصول إلى المكونات المختلفة للمشروع. وعند النقر على علامة تبويب (على سبيل المثال، المصادر Sources(، يظهر محتواها في اللوحة العليا من عرض التنقل. يمكن في هذه اللوحة النقر على مجلد لتوسيع محتواه في **قائمة عرض.**

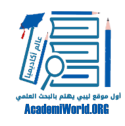

في ما يلي ملخص موجز لأجزاء المشروع التي تتيح كل علامة تبويب تنقل الوصول إليها:

- مصادر (Sources(: مواد [البحث](http://academiworld.org/blog-post_63/) والمشروع.
- العُقد (Nodes(: حاويات للمفاهيم، والموضوعات، والأفكار الرئيسية في مواد المصدر.
	- تصنيفات: معلومات وصفية حول المصادر، والعُقد، والعلاقات.
- مجموعات (Collections(: عروض (أو تجميعات) لعناصر المشروع التي يتم تخزينها في أماكن أخرى في المشروع.
	- استعلامات (Queries(: نتائج البحث باستخدام العُقد أو السمات، الخ.
	- تقارير (Reports(: تقارير ومقتطفات لتتبع التقدم المحرز أو إتاحة البيانات للتطبيقات الأخرى.
		- نماذج (Models(: التوضيح البياني للأنماط التي تمت ملاحظتها في البيانات.
			- مجلدات (Folders(: الوصول إلى جميع الملفات في وقت واحد

# **قائمة العرض** (**View List**(

تعرض هذه القائمة محتويات المجلدات. يمكنك النقر نقرا مزدوجا فوق عنصر في **قائمة العرض** لفتحه في **عرض التفاصيل.** يمكن فرز العناصر (عن طريق النقر على عناوين الأعمدة)، إضافة عناصر محددة إلى مجموعات، وحذف، قص، نسخ، لصق، طباعة أو تصدير العناصر. كما يمكن تخصيص عرض **قائمة عرض** في تبويب **عرض** .(**View**)

# **عرض التفاصيل** (**View Detail**(

يمكن في هذا العرض استكشاف محتوى عناصر المشروع. على سبيل المثال، يمكن التعليق أو ترميز محتوى مصدر، ورؤية كل محتويات المصدر الذي تم ترميزه في عقدة، وعرض نتائج الاستعلام. وعند فتح مصدر أو نموذج، يتم عرضه في **عرض التفاصيل** في وضع للقراءة فقط ويظهر شريط المعلومات الأصفر في الجزء العلوي من **عرض التفاصيل.** إذا احتجت إلى تعديل المصدر أو النموذج، فانقر على الشريط الأصفر للتبديل إلى **وضع التحرير.** يمكن فتح عناصر متعددة واستخدام علامات التبويب أعلى عرض التفاصيل للتحرك بينهم. ولإغلاق عنصر في **عرض تفصيلي،** انقر فوق اشارة X الحمراء في أعلى يمين **عرض التفاصيل.** لإغلاق كافة العناصر المفتوحة، قم بالنقر فوق **إغلاق الكل** في تبويب **العرض،** في مجموعة مساحة العمل (Workspace(**.** ويمكن أيضا إلغاء إرساء **العرض التفصيلي،** إذا كنت تفضل العمل مع عناصر المشروع في إطار منفصل (أنظر الأوامر في علامة التبويب **عرض).**

# **شريط البحث، شريط الترميز السريع، وشريط الحالة**

يبرز الشكل التالي مساحة عمل إنفيفو مع تسليط الضوء على شريط البحث وشريط الترميز السريع وشريط الحالة.

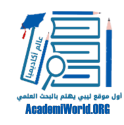

| The will Sample Projectings (NAvol)<br>н                                                  |                                                                                                    |                      |                                                  |                                                               |                                                            |                                                      | col0.00                                        |              |
|-------------------------------------------------------------------------------------------|----------------------------------------------------------------------------------------------------|----------------------|--------------------------------------------------|---------------------------------------------------------------|------------------------------------------------------------|------------------------------------------------------|------------------------------------------------|--------------|
| <b>Fig.</b><br>Home<br>Create                                                             | External Data<br>Analyze                                                                                                    | Explore              | View<br>Layout                                   |                                                               |                                                            |                                                      |                                                |              |
| V Navigation View<br>÷<br>صلا<br>V Find<br>Detail<br>Quick Coding .<br>Wew =<br>Workspace | <b>Dock All</b><br>V Docked<br><b>III</b> Leycot .<br>B Undock All<br><b>C</b> Close All<br><b>ET</b> Cose                                                                                                    | <b>COOFTI</b>        | ▦<br>Node<br>List<br>$V$ lew =<br><b>CI KION</b> | Matrix -<br>38<br>Castrication -<br>B Report -<br>Detail View | - Highlight -<br>Coding Stripes<br>Shadow Coding<br>Coding | Annotations<br>т.<br>See Also Links<br>Relationships | Ш<br>Color<br>Scheme .<br><b>Little Hotels</b> | شريط البحث   |
| <b>Sources</b>                                                                            | Look for:                                                                                                    | ٠                    | Search In                                        | Interviews                                                    | <b>Find Now</b>                                            | <b>Advanced Find</b><br>Clear                        |                                                |              |
| G By Internets                                                                            | <b>Interviews</b>                                                                                                    |                      |                                                  |                                                               |                                                            |                                                      |                                                |              |
| (i) [iii] Area and Touriship<br>Interviews<br>News Articles                               | <b>V. Namo</b><br><b>Barbara</b>                                                                                                    | <b>B</b> Nodes<br>42 | References<br>202                                | Created On<br>5/27/2010 4:03 A                                | Created By<br><b>WAS</b>                                   | Medified On<br>7/21/2010 1:32 FM                     | 圓 -<br>Medified By<br><b>WWS</b>               |              |
| Project Administration                                                                    | El Betty and Paul                                                                                                    | 16                   | 51                                               | 5/29/2010 8:49 P                                              | <b>WAS</b>                                                 | 9/26/2010 5:58 PM                                    | <b>WWS</b>                                     |              |
| <b>Savey</b><br>(ii) all Externals                                                        | Charles                                                                                                    | 32<br>34             | 147<br>130                                       | 5/27/2010 4:03 A<br>5/27/2010 4:03 A                          | WAS<br><b>WAS</b>                                          | 8/25/2010 9:18 PM<br>8/25/2010 9:18 PM               | <b>WWS</b><br><b>WWS</b>                       |              |
| <b>E B</b> Membe                                                                          | Dorothy<br>۰<br>Holen                                                                                                    | 17                   | 66                                               | 4/16/2010 7:59 P                                              | <b>WAS</b>                                                 | 7/22/2010 6:49 AM                                    | <b>WWS</b>                                     |              |
|                                                                                           | El Ken                                                                                                    | 20                   | 63                                               | 5/26/2010 8:36 P                                              | WAS                                                        | 7/22/2010 6:49 AM                                    | WAS                                            |              |
|                                                                                           | <b>Margaret</b>                                                                                                    | 29                   | 84                                               | 5/27/2010 4:03 A                                              | <b>WAS</b>                                                 | 8/25/2010 9 19 FM                                    | u -<br><b>WWS</b>                              |              |
| <b>Sources</b>                                                                            |                                                                                                    |                      |                                                  |                                                               |                                                            |                                                      |                                                |              |
| <b>Nodes</b>                                                                              | <b>B</b> Barbara                                                                                                    |                      |                                                  | Click to edit                                                 |                                                            |                                                      |                                                |              |
| <b>A</b> Classifications                                                                  |                                                                                                    |                      |                                                  |                                                               |                                                            |                                                      |                                                |              |
| Collections                                                                               | Ì<br>So how did you and up doing the work that you do? I'm particularly interested in -- since th. $^*$   <br>Coding<br>õ<br>8<br>an interview focused on sort of environmental issues, the work that you do in relationsh<br>$\Rightarrow$<br>to the environment and natural resources, how did you end up doing that Rind of work? |                      |                                                  |                                                               |                                                            |                                                      |                                                |              |
| Queries                                                                                   |                                                                                                    |                      |                                                  |                                                               |                                                            |                                                      |                                                |              |
| Reports                                                                                   | Barbara                                                                                                    |                      | m                                                |                                                               |                                                            |                                                      | H                                              |              |
| 90 E                                                                                      | Nodes<br><b>In</b>                                                                                                    | $\equiv$             | Code At<br>$\alpha=10$                           |                                                               |                                                            | wli                                                  |                                                | شريط الترميز |
| R PJS 14 Items Nodes: 42 References: 202 9 Read-Only Line: 62 Column: 10                  |                                                                                                    |                      |                                                  |                                                               |                                                            | 100%                                                 | $\Theta$                                       | شريط الحالة  |

مساحة العمل في إنفيفو مع تسليط الضوء على شريط البحث، وشريط الترميز السريع وشريط الحالة

يتم عرض **شريط البحث** (bar Find (في الجزء العلوي من **قائمة العرض،** حيث يعتبر وسيلة سريعة للبحث عن العناصر في مشروع إنفيفو. يتم عرض **شريط الترميز السريع** (bar Coding Quick (في الجزء السفلي من **عرض التفاصيل** عند العمل مع المصادر والعُقد، وهو يوفر طريقة سريعة للترميز أو فك الترميز، و يسمح بالترميز بالألقاب. يعرض **شريط الحالة** (bar Status (الحروف الأولى لاسم المستخدم والمعلومات السياقية التي تختلف وفقا لما يقوم به في المشروع. على سبيل المثال، عندما يكون هناك مصدر مفتوح في عرض التفاصيل، tسيظهر شريط الحالة ما إذا كان المصدر للقراءة فقط أو في وضع التحرير، وعدد العقد التي تم ترميز المصدر فيها، وإجمالي عدد مراجع الترميز في المصدر.

# العمل مع المشاريع

## **إنشاء المشاريع**

عند بدء العمل مع البيانات النوعية في إنفيفو، فإن الخطوة الأولى هي إنشاء المشروع (project(. يحتوي المشروع على كافة الوثائق، ومعلومات الترميز، والملفات المرتبطة بها اللازمة للتحليل. يخلق إنفيفو عددا من الملفات

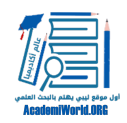

الضرورية عند بدء تشغيل المشروع، ثم يمكن للمستخدم بعد ذلك إضافة أنواع مختلفة من الملفات إلى المشروع.

لإنشاء مشروع جديد، قم بتشغيل برنامج إنفيفو، وتحت علامة التبويب **ملف** (File (في أعلى الزاوية اليسرى، انقر على **جديد** (New(**.** يظهر مربع الحوار **مشروع جديد** (Project New (حيث يمكن للمستخدم إدخال اسم ووصف اختياري للمشروع. ثم يمكن تحديد موقعه في خيار اسم الملف. بعدها انقر فوق **موافق** (OK(**،** حيث سيتم الآن إنشاء مشروع إنفيفو جديد.

إلا إذا كنت تستخدم إنفيفو على جهاز الكمبيوتر الخاص بك، نوصي بإنشاء المشروع على قرص محمول أو محرك أقراص فلاش. سيسمح هذا بالعمل على المشروع في أي جهاز كمبيوتر بدلا من اقتصاره على قرص صلب واحد معين. وإذا قمت بإنشاء المشروع على قرص محمول، فيجب أخذ نسخ احتياطية لملفات المشروع على القرص الصلب (لا يحتاج القرص الصلب بالضرورة أن يكون مثبت عليه برنامج إنفيفو ) لمنع فقدان البيانات العرضي.

# **فتح وحفظ المشاريع**

عندما يريد المستخدم فتح مشروع إنفيفو موجود، فكل ما عليه هو النقر فوق **فتح** (**Open** (تحت علامة التبويب **ملف** (**File** (بعد تشغيل البرنامج. ستظهر أسماء المشاريع المستخدمة مؤخرا تلقائيا في مربع حوار **فتح المشروع** بمجرد تشغيل برنامج إنفيفو، ويمكن النقر على اسم المشروع لفتحه. كما يمكن ايضا تحديد مشاريع أخرى عن طريق اختيار مشاريع أنفيفو ((\* .nvp من قائمة **ملف** أو قائمة **نوع المشروع** (type Project(**.**

ويجب على المستخدم أن يتذكر حفظ مشاريع إنفيفو بشكل متكرر، حيث يمكنه تحت علامة التبويب **ملف** اختيار حفظ المشروع (Save Project). كما يستطيع أيضا حفظ التغييرات عن طريق النقر على زر حفظ على شريط الأدوات.

# العمل مع ملفات البيانات النوعية

#### **مصادر بيانات** إ**نفيفو**

مصادر البيانات في إنفيفو هي البحوث الخاصة بالمستخدم أو مواد المشروع (أي شيء من تسجيلات الفيديو لإعدادات البحث، إلى المذكرات المكتوبة التي تدون أفكاره. ويمكن تصنيف المصادر إلى الأنواع التالية:

**الداخلية (Internals(:** مصدر المواد الأولية مثل الملاحظات الميدانية والمقابلات الصوتية، لقطات الفيديو، والصور، أو أيا من البيانات الخام ذات الصلة بمشروع المستخدم.

**الخارجية (Externals(:** مصادر الوكلاء التي تمثل المادة التي لا يمكن استيرادها إلى إنفيفو (مقالات الصحف، الكتب، صفحات الويب وهلم جرا). يمكن في المصدر الخارجي تسجيل الملاحظات أو الملخصات المتعلقة بالمواد. وإذا كان المصدر الخارجي يمثل ملف على جهاز الحاسوب، فيمكن ربطه وفتح الملف.

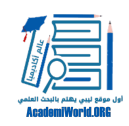

**المذكرات (Memos(:** سجلات الأفكار والملاحظات الخاصة بالمستخدم. إذا كانت المذكرة مرتبطة بعنصر مشروع معين، فيمكن إنشاء رابط ًمذكرة (memo link) لربط الاثنين معا.

**تجهيز المستندات للاستيراد**

يمكن استيراد البيانات النصية مثل نصوص المقابلات والملاحظات الميدانية والمقالات الصحفية (في شكل إلكتروني) بتنسيقات مختلفة ( .doc(x), .rtf., .txt or .pdf ). لاحظ أنه عند استيراد وثائق بصيغة .pdf، سيقوم إنفيفو بتحويلهم إلى نص ويزيل التنسيق، لذلك تأكد من التحقق من الاتساق بعد الاستيراد. أما بالنسبة لمستندات وورد، فيمكن تطبيق أنماط عناوين متسقة للاستفادة من بعض مزايا إنفيفو مثل الترميز التلقائي.

> وبالنسبة لمصادر الصور والصوت والفيديو، فإن إنفيفو يدعم أنواع الملفات التالية: (mp3, wma, wav, mp(e)g, mpe, mp4, avi, wmv, mov, qt, bmp, gif, jp(e)g, tif(f.

ولأن ملف مشروع إنفيفو يتضمن جميع المصادر والعُقد و مكونات المشروع الأخرى، فإنه يمكن أن يصبح كبير جدا إذا كان لدى المستخدم الكثير من البيانات الصوتية أو الفيديو. لتجنب ما يضر بأداء البرنامج في هذه الحالة، قم بتحرير ملفات الوسائط، أو تخزينها خارج المشروع واستخدم الروابط للوصول إليها إذا لزم الأمر.

# التحضير للعمل الجماعي

إذا كان المستخدم يعمل ضمن فريق، فعليه النظر في الطرق الممكنة. ويتمثل أحد النهج في تعيين اسماء مستخدم فريدة، حيث يتم مطالبتهم بإدخال هذا عند تشغيل الأول لإنفيفو. يمكن لأعضاء الفريق العمل على مصادر بيانات مختلفة أو جلب وجهات نظر فريدة من نوعها لنفس المصادر، وفي كلتا الحالتين، يمكن الدمج والتتبع بسهولة بواسطة اسماء المستخدم الفريدة للمساهمات المقدمة من جميع المتعاونين. كما يمكن لكل عضو في الفريق أن يعمل في ملف المشروع الخاص به أو يمكنه مشاركة مشروع واحد مع زملائه الآخرين.

وحيثما يكون اتساق الترميز مهم، ينبغي الاتفاق على بنية العُقدة مبكرا واجراء مناقشات منتظمة حول كيفية تطور الهيكل. كما ينبغي إنشاء هذا الهيكل في مشروع رئيسي (project master (واستيراده في ملفات مشروع منفصلة. كما يمكن استخدام **استعلام مقارنة الترميز** (Query Comparison Coding(، ولمزيد من التفاصيل انظر **تلخيص البيانات** (Data the Summarizing (أدناه للتحقق من الاتساق بين القائمين بالترميز بانتظام.

ولاحظ أنه لا يمكن الوصول إلى ملف المشروع إلا بواسطة شخص واحد في المرة الواحدة. إذا كنت ترغب في امكانية وصول جميع أفراد الفريق إلى برنامج إنفيفو في نفس الوقت، فسيتحتم شراء برنامج يسمى خادم إنفيفو (NVivo Server).

## **استيراد المستندات**

بمجرد إنشاء مشروع جديد في إنفيفو، يجب استيراد الملفات التي يخطط المستخدم لتحليلها. اذا كان المستخدم يرغب في استيراد وثيقة داخلية، فعليه أولا اختيار **المصادر** والمجلد المصدر في نافذة عرض التنقل. وفي علامة التبويب **بيانات خارجية** (Data External(**،** في مجموعة **استيراد** (Import(**،** يتم النقر فوق **المستندات**

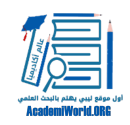

(Documents(**،** حيث سيتم فتح مربع الحوار **استيرادالداخلية** (Internals Import(**.** تحت **استيراد من** (from Import(**،** انقر فوق **استعراض** (Browse (ثم يُحدد الملف المراد استيراده. بعده يتم النقر فوق الزر **فتح** (Open (والضغط على زر **موافق** (OK(**،** حيث يتم فتح مربع الحوار **خصائص المستند** (Document Properties(**.** يمكن بعد ذلك تغيير اسم المستند إذا تم اختيار ذلك ثم يُضغط فوق **موافق** (OK(. وبالمثل، يمكنك استيراد مذكرة بالضغط على **المذكرات** (Memos (في **بيانات خارجية** (Data External(، وباقي الخطوات مماثلة لاستيراد الوثائق. ويمكن للمستخدم الآن عرض كافة المستندات المستوردة في المشروع في **نافذة قائمة العرض** (View List(. بإمكان المستخدم ايضا استكشافها باستخدام طريقة عرض التنقل للاطلاع على العُقد والاستعلامات المختلفة وما إلى ذلك.

## **عرض المستندات**

إن نافذة **العرض التفصيلي** (View Detail (تشبه النافذة الرئيسية لبرنامج معالجة النصوص، حيث يمكن في هذه النافذة عرض وترميز وثائق المشروع. كما يمكن الوصول إلى إطار عرض التفاصيل بالنقر على اسم المستند في نافذة **عرض قائمة** (View List(.

|                                                                                                    | Sample Project.nvp - NVivo                                                                                                    |                |                                                                      |                                                                   |                                                                   |                                                                                                    | <b>OB</b>                                |  |
|----------------------------------------------------------------------------------------------------|----------------------------------------------------------------------------------------------------|----------------|----------------------------------------------------------------------|-------------------------------------------------------------------|-------------------------------------------------------------------|----------------------------------------------------------------------------------------------------|------------------------------------------|--|
| Home<br>Create                                                                                                    | <b>External Data</b><br>Analyze                                                                                                    | Explore        | View<br>Layout                                                       |                                                                   |                                                                   |                                                                                                    |                                          |  |
| $\overline{J}$<br>Navigation View<br>E<br>Find<br>Detail<br>Quick Coding *<br>View *<br>Workspace                                                                                                    | Dock All<br>Docked<br><b>B</b> Undock All<br>Layout -<br><b>C</b> Close All<br>Close<br>Window                                                                                                    | Zoom<br>Zoom   | ።≣<br>$-10-10-10=0$<br>Node<br>List<br>$V$ iew =<br><b>List View</b> | Matrix =<br><b>Re</b> Classification<br>B Report -<br>Detail View | Highlight *<br><b>I</b> Coding Stripes<br>Shadow Coding<br>Coding | Annotations<br>See Also Links<br>Relationships<br>Links                                               | Ħ<br>Color.<br>Scheme *<br>Visualization |  |
| <b>Sources</b>                                                                                                    | Look for:                                                                                                    | ٠              | Search In                                                            | Interviews                                                        | Find Now<br>Clear                                                 | <b>Advanced Find</b>                                                                                  |                                          |  |
| <b>El by</b> Internals<br><b>ED</b> Area and Township<br><b>J</b> Interviews                                                                                                    | <b>Interviews</b><br><b>W.</b> Name                                                                                                    | Nodes          | References                                                           | Created On                                                        | Created By                                                        | Modified On<br>Modified By                                                                            |                                          |  |
| <b>News Articles</b><br><b>Project Administration</b><br><b>Survey</b>                                                                                                    | Barbara<br><b>El Betty and Paul</b><br>Charles                                                                                                    | 42<br>16<br>22 | 202<br>51<br>147                                                     | 5/27/2010 4:03 A<br>5/26/2010 8:49 P<br>5/27/2010 4:03 A          | <b>WWS</b><br><b>WVS</b><br><b>WVS</b>                            | 7/21/2010 1:32 PM<br><b>WWS</b><br>9/26/2010 5:58 PM<br><b>WwS</b><br>8/25/2010 9:18 PM<br><b>WwS</b> |                                          |  |
| <b>Externals</b><br>Memos                                                                                                    | <b>Barbara</b>                                                                                                    |                |                                                                      |                                                                   |                                                                   |                                                                                                    |                                          |  |
| Click to edit<br>to pur est. Para no e ve nesa is os a saurraigs est rocar pesque was are a jing to nay waste un.<br>Naturale<br>Q.4. Com<br>grew up. And so that's a big limiting factor right now for development, which is okay. But it's<br>$\frac{18}{2}$<br><b>Sources</b><br>interesting. Sometimes it's tough when people can't build the house on their land that they<br><b>Nodes</b> |                                                                                                    |                |                                                                      |                                                                   |                                                                   |                                                                                                    |                                          |  |
| Classifications                                                                                                    | inherited or can't do anything with their land, but I understand the limitations also. It's critical<br>maintain the water quality.<br>There are people who have even purchased land that they were told could get a system or thou<br>could get a system or just sort of in an unofficial way looks like it. There are options and there<br>are hard luck sort of considerations that the county tries to help people. But it's a balance |                |                                                                      |                                                                   |                                                                   |                                                                                                    |                                          |  |
| <b>Collections</b>                                                                                                    |                                                                                                    |                |                                                                      |                                                                   |                                                                   |                                                                                                    |                                          |  |
| Queries<br><b>Reports</b>                                                                                                    | between helping people who have these hardship situations and protecting the environment. A<br>that's ARC auto as the moreon an the mound colling the landscomer. "Cares" and sensatially when                                                                                                    |                |                                                                      |                                                                   |                                                                   |                                                                                                    |                                          |  |
| 90:                                                                                                    | Nodas<br>In.                                                                                                    |                | Code At                                                              |                                                                   |                                                                   |                                                                                                    |                                          |  |
| & PJS 14 Items Nodes: 42 References: 202 4 Read-Only Line: 80 Column: 28                                                                                                    |                                                                                                    |                |                                                                      |                                                                   |                                                                   | 100%                                                                                                  | $\Theta$                                 |  |

لقد تم تنشيط خيار العرض التفصيلي مع خيار مخططات الترميز. لاحظ أن وظيفة ترميز المخططات محاطة بدائرة

يظهر إطار **العرض التفصيلي** كل النص في المستند المستورد، بما في ذلك حالة تنسيقه الأصلية إذا تم استيراده كملف ورد أو ملف نصي ثري (.rtf(. هذه هي مساحة العمل الرئيسية لترميز الوثائق. وبالمثل، لعرض وتنظيم الموضوعات المرمزة سابقا، أو العُقد، قم بالنقر فوق زر **ُ العقد** (Nodes (في نافذة **عرض** ا**لتنقل**

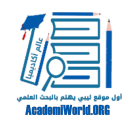

(View Navigation(. يمكن بعد ذلك التنقل بين العُقد الخاصة بالمستخدم في **قائمة عرض** (View List(**،** مضيفا المواضيع الجديدة كلما تقدم.

كما نوصي بأن يقوم المستخدم بتنشيط خيار **مخططات الترميز** (Coding Stripes)∏ ⊡⊡ تُظهر هذه الوظيفة أي أجزاء من النص تم ترميزها تحت أي عُقد، حتى يتمكن من مراجعة الترميز السابق بلمحة. ولتضمين هذه الوظيفة، ينبغي الانتقال إلى **مخططات الترميز** (Stripes Coding (تحت علامة التبويب **عرض** (View(**،** وحدد خيار عرض واحد.

# العمل مع العُقد

# **ُ أنواع العقد**

قبل البدء في ترميز البيانات، يجب أن يعود المستخدم نفسه على مفهوم ∏⊡⊡⊡. هذا هو المصطلح المستخدم في إنفيفو لتمثيل رمز أو موضوع أو فكرة عن البيانات التي يريد المستخدم تضمينها في مشروعه. ويمكن للمستخدم أيضا إنشاء تسلسل عُقد هرمي، حيث يمكنه التحرك من الموضوعات العامة مثل العقدة الأم (a parent node) إلى موضوعات أكثر تحديدا مثل عقدة الابن (a child node). وإذا كان المستخدم يقوم

بترميز مقابلات حول الثقة بين الأطباء و المرضى مثلا، فقد يرغب في عُقدة تسمى الثقة، يقع تحتها عٌقدتين تسمى الثقة العالية والثقة المتدنية، حيث يمكنه بعدها ترميز كل اقتباس حول موضوع الثقة تحت أيا من العُقد الثلاثة. **ُ إنشاء العقد**

عندما يريد المستخدم البدء في إنشاء العُقد، فكل ما عليه هو النقر فوق زر **ُ العقد** (Nodes (في قائمة التنقل (View Navigation (ومن ثم النقر بزر الماوس الأيمن في **عرض القائمة** (View List(. سوف تظهر مجموعة متنوعة من الأزرار المتعلقة بالعُقد، ويمكن للمستخدم إنشاء عُقدة بتحديد خيار **ُعقدة جديد** (Node New(. ولإنشاء تسلسل عُقد هرمي، فيمكن تنظيم العُقد بالنقر والضغط وسحب العُقد من واحدة إلى أخرى. كما يمكن أيضا إنشاء العُقد باستخدام شريط الأوامر. الشكل التالي يبين عرض إطار عرض القائمة، مع تسلسل هرمي للعقدة.

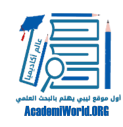

| Sample Project my - Mive                                                                                                    |                                               |                      |                                                   |                                                                                           |                                                                             |                                          |                            | <b>Incomfol Hard See</b> |
|----------------------------------------------------------------------------------------------------|-----------------------------------------------|----------------------|---------------------------------------------------|-------------------------------------------------------------------------------------------|-----------------------------------------------------------------------------|------------------------------------------|----------------------------|--------------------------|
| <b>THE</b><br>Home<br>Create                                                                                                 | Analyze<br>External Data                      | Explore              | Layout                                            | View                                                                                      |                                                                             |                                          |                            |                          |
| Code Selection At<br>Code Sources At<br><b>39</b> New Node<br>图 New Node<br>Existing Nodes . B Existing Nodes . 5 Range Code | 隔 Code In Wivo<br>Auto Code<br>Coding         | Scread<br>Coding -   | Uncode Selection At<br><b>Big This Node</b><br>m. | Uncode Sources At<br>htersecting Content<br>Existing Nodes . Existing Nodes .<br>Uncoding | A Mamo Link *<br>See Also Link +<br><sup>e</sup> Hyperlink v<br><b>Unio</b> | Annotations Classification               |                            | $S$ lop<br>Wisrels =     |
| <b>Nodes</b>                                                                                                    | Look for:                                     | $\scriptstyle\rm{m}$ | Search is                                         | <b>Nodes</b>                                                                              | Find Now                                                                    | Clear<br><b>Advanced Find</b>            |                            | ×                        |
| E <sup>2</sup> Nodes<br>Autocoded Responses                                                                                  | <b>Nodes</b>                                  |                      |                                                   |                                                                                           |                                                                             |                                          |                            |                          |
| <sup>2</sup> Places and People                                                                                               | <b>W.</b> Hame<br>$\equiv$ $\bigcirc$ Attude  | Sources<br>л<br>16   | References<br>878                                 | Created On<br>5/15/2010 1:05 PM                                                           | Created By<br><b>WMS</b>                                                    | <b>Modified On</b><br>6/29/2010 2:31 PM  | Modified By<br><b>WAIS</b> | Œ                        |
| <b>Inc.</b> Relationships<br><b>Matrices</b>                                                                                 | <b>Cal Balance</b>                            | e                    | 16                                                | 5/17/2010 7:57 AM                                                                         | <b>WMS</b>                                                                  | B/29/2010 11:14 PM                       | <b>Ww<sub>S</sub></b>      |                          |
|                                                                                                    | <b>B-C</b> Community                          | 18                   | 101                                               | 5/15/2010 12:38 PM                                                                        | <b>WWS</b>                                                                  | 825/2010 9:18 PM                         | <b>Ww<sub>S</sub></b>      |                          |
|                                                                                                    | $\oplus$ Connection to Dow<br>Community chang | 13<br>18             | 35<br>62                                          | 5/15/2010 12:38 PM<br>5/15/2010 1:20 PM                                                   | <b>WANS</b><br><b>WwS</b>                                                   | 8/29/2010 11-14 PM<br>8/29/2010 11:14 PM | WAIS<br><b>WAIS</b>        |                          |
| <b>SOLITOWA</b>                                                                                                    | ະດ<br>Economy                                 | 24                   | 275                                               | 5/15/2010 12:38 PM                                                                        | <b>WMS</b>                                                                  | 5/29/2010 2:14 PM                        | <b>WAIS</b>                |                          |
|                                                                                                    | Memorable quotes<br>◘                         | 5                    | 16                                                | 6/1/2010 4:47 AM                                                                          | EDR                                                                         | 7/22/2010 7:22 AM                        | WAIS                       |                          |
| Nodes                                                                                                    | Natural environment<br>эЮ                     | 23                   | 269                                               | 5/15/2010 12:39 PM                                                                        | WHS                                                                         | 629/2010 2:14 PM                         | WAIS                       |                          |
|                                                                                                    | <b>C</b> Ecosystem service                    | 9                    | 13                                                | 5/15/2010 12:39 PM                                                                        | <b>Infiniti</b>                                                             | 8/29/2010 11:14 PM                       | WAS                        |                          |
| Classifications                                                                                                    | Landecape                                     | п                    | 38                                                | 5/15/2010 12:39 PM                                                                        | WWS                                                                         | 8/29/2010 11:14 PM                       | <b>WAS</b>                 |                          |
|                                                                                                    | <b>Habitat</b><br>о                           | 16                   | 33                                                | 5/28/2010 1:36 PM                                                                         | <b>Ww<sup>g</sup></b>                                                       | 9/21/2010 12:07 AM                       | <b>WwS</b>                 |                          |
| Collections                                                                                                    | Environmental cha                             |                      | 41                                                | 6/3/2010 11:12 AM                                                                         | HGP                                                                         | 9/21/2010 12:07 AM                       | <b>WwS</b>                 |                          |
| Queries                                                                                                    | Environmental imp                             | 5                    | 8                                                 | 6/15/2010 12:10 PM                                                                        | HGP                                                                         | 8/25/2010 9:18 PM                        | <b>WAS</b>                 |                          |
|                                                                                                    | Water quality                                 | 12                   | 187                                               | 6/15/2010 12:46 PM                                                                        | HOP                                                                         | 8/29/2010 11:14 PM                       | <b>WAS</b>                 |                          |
| Reports                                                                                                    | Policy, management                            | 13                   | 32                                                | 6/15/2010 11:47 AM                                                                        | HGP                                                                         | 9/21/2010 12:06 AM                       | <b>WatS</b>                |                          |
| 90:                                                                                                    | <b>B</b> C Fleat estate developme             | 27                   | 335                                               | 5/15/2010 12:38 PM                                                                        | <b>WMS</b>                                                                  | B/29/2010 11:14 PM                       | <b>WAIS</b>                |                          |

شكل يبين عرض القائمة مع تسليط الضوء على عُقدة هرمية

#### **ُ استعراض العقد**

بمجرد الانتهاء من إنشاء عُقدة وترميز بعض النص تحتها، يمكن للمستخدم النقر على **ُ العقد** في إطار عرض التنقل في أي وقت لعرض كل الاقتباسات المرتبطة بالعُقدة في جميع الوثائق في المشروع. ولاستعراض عُقدة، يمكن النقر فوقها نقرا مزدوجا ومن ثم مشاهدتها في إطار **عرض التفاصيل.** الوثيقة الناتجة تحتوي على اقتباسات مفيدة جدا ويمكن طباعتها إذا رغب المستخدم في ذلك.

ترميز البيانات النوعية

تتم مهمة إنشاء العُقد باستخدام **العقد** (Nodes (في إطار **عرض التنقل** (View Navigation (واستخدام التبويب **إنشاء** (Create (**وتحليل** (Analyze (في شريط الأوامر. تتمثل الطريقة الأخرى في تسليط الضوء على النص باستخدام النقر بزر الماوس الأيمن فوقه بحيث يظهر الخيار **اختار الرمز** (Selection Code(. يمكن للمستخدم بعد ذلك اختيار واحد من ثلاثة خيارات: **ُ اختيار رمز في عقد موجودة** (at Selection Code Nodes Existing(، **ُ اختيار رمز في عقد جديدة** (Nodes New at Selection Code(**، واختيار رمز فيالعقدة الحالية** (Node Current at Selection Code(**.** كما يمكن الترميز أيضا **في إنفيفو** بالنقر بزر الماوس الأيمن على النص المحدد. ويعني الترميز في إنفيفو القيام بإنشاء اسم عُقدة من النص المحدد (يصل طولها إلى 256 حرفا).

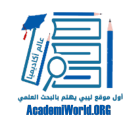

ُ يستخدم بعض الباحثين مخططات ترميز معدة مسبقا أثناء ترميزهم لبياناتهم. كما يستخدم أشخاص آخرون طريقة من أسفل لأعلى من خلال قراءة وثائق المشاريع الخاصة بهم وإنشاء رموز كلما تقدموا، مما يسمح بانبثاق الموضوعات من البيانات. وفيما يلي بعض الطرق لترميز المستندات باستخدام طرق مختلفة.

## **ُ ترميز المستند في العقد الموجودة**

يتم اختيار **ُعقد** (Nodes(، وفي إطار **عرض التنقل** (View Navigation(، الذي يظهر أين يمكن للمستخدم أن يوّ ُ لد مخطط ترميز معد مسبقا، وعرض جميع العقد الموجودة مسبقا منظمة حسب النوع. يمكن عرض العُقد المحددة في إطار **عرض القائمة** (View List(. ولترميز جزء من النص في وثيقة مشروع تحت عُقدة معينة، ينبغي تحديد النص باستخدام الماوس وسحبه إلى العقدة المطلوبة. وعندما يكون المؤشر فوق العٌقدة، قم بتحرير زر الماوس. سيتغير لون النص المحدد، وستظهر الآن العُقدة المرتبطة مع النص على شريط الترميز (Coding Stripe(على يمين المتصفح. يمكن بعد ذلك تعيين رموز متعددة لنفس شريحة النص باستخدام نفس العملية. ولمشاهدة أي اقتباسات ضمن المستند المفتوح حاليا مرتبطة بعقدة معينة، يتم النقر على **ُ العقد** (**Nodes** (على اليسار. سيتم تمييز شرائح النص المرتبطة بالألوان. كما تُظهر منطقة مخططات الترميز (Coding Stripes (من النافذة نفس المعلومات.

#### **ُ إنشاء العقد داخل إطار عرض التفاصيل**

إذا كان المستخدم يُفضل إنشاء الموضوعات أثناء ترميز مستندات المشروع بدلا من استخدام هيكل ترميز موجود، فيمكنه إنشاء العُقد مباشرة ضمن إطار **عرض التفاصيل** (View Detail(. يتم أولا تسليط الضوء على النص المراد ربطه مع العُقدة الجديدة. ثم على شريط **الترميز السريع** (Coding Quick (في الجزء السفلي من إطار **عرض التفاصيل**، يتم تحديد موقع العقدة في المربع الأيسر وادخال أو تحديد عُقدة في المربع الأيمن. يمكن الترميز أو فك الترميز في العقدة المحددة باستخدام الأزرار على الجانب الأيمن من الشريط. كما يمكن أيضا الضغط على زر إدخال (ENTER) للترميز في العقدة الحالية. وللترميز بسرعة في إنفيفو، يتم تحديد الزر الذي يقع في أقصى اليمين، حيث يتم عندها ترميز المحتوى في العُقدة. إذا قام المستخدم بفتح العقدة بواسطة النقر نقرا مزدوجا فوقها، فسيمكنه رؤية المحتوى الذي تم ترميزه.

#### **الترميز التلقائي للمحتوى المنظم وترميز النطاق**

عندما تتشارك المصادر في بنية متشابهة مثل مقابلات السؤال / الإجابة أو أساليب فقرة متسقة، فإن الترميز التلقائي يوفر طريقة سريعة لترميز مثل هذه المصادر.

إذا كان لدى مصادر المستخدم نمط فقرة ثابت بنفس العناوين (عنوان رئيسي وفرعي، وما إلى ذلك)، فسيمكنه الترميز تلقائيا لإنشاء عُقدة لكل سؤال قائم على نفس العنوان. يمكن تطبيق عناوين متسقة في ميكروسوفت ورد قبل استيراد الوثائق إلى إنفيفو. ويتم في **عرض القائمة** (View List (تحديد المصادر النصية المراد ترميزها تلقائيا. وفي علامة التبويب **تحليل** (Analyze(**،** في مجموعة الترميز، انقر فوق الترميز **التلقائي** (Auto Code(. سينفتح مربع حوار **الترميز التلقائي**، حيث يتم من الترميز بالقائمة اختيار **أسلوب الفقرة** (Paragraph Style(. ومن قائمة **أساليب الفقرةالمتاحة** (styles paragraph Available(، يتم تحديد الأساليب المراد استخدامها للترميز. وبعدها يتم النقر فوق زر السهم الأيمن **>>** لإضافة أساليب إلى قائمة **أساليب الفقرة المحددة.** يلاحظ أنه يتم إنشاء عقدة تلقائيا لكل فقرة منسقة في الأسلوب المحدد، ويتم ترميز النص تحت الأسلوب

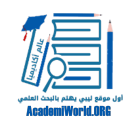

تلقائيا في العُقدة. يُحدد ترتيب الأساليب في القائمة كيفية تداخلها في التسلسل الهرمي للعقدة (الأسلوب الأول هو الوالد للثاني، وهلم جرا). تحت **الترميز في العقد** (Nodes at Code(**،** يتم تحديد المكان الذي يريد المستخدم تخزين العُقد التي تم إنشائها حديثا فيه. ولإنهاء الترميز التلقائي، يمكن النقر فوق **موافق** (OK(.

يمكنك أيضا الترميز تلقائيا بالفقرة، إذا كان واحد أو أكثر من المصادر القائمة على النص منظمة بإحكام (على سبيل المثال، الفقرة 1 في كل وثيقة تتعلق بالوقود الأحفوري، والفقرة 2 تتعلق بسياسة الحكومة). يقوم إنفيفو بعمل عُقدة لكل فقرة ويستخدم رقم الفقرة كاسم العقدة. ويستطيع المستخدم بعدها إعادة تسمية العُقد كما هو مطلوب.

عندما تكون مصادر المستخدم قد تم تنظيمها حسب الفكرة أو الموضوع، فقد يحتاج إلى استخدام ترميز النطاق. على سبيل المثال، ترميز الفقرات من 1- 5 في العٌقدة 'حفظ' أو صفوف نسخة المقابلة من 2 - 4 في العقدة 'الحرم'. يدعم ترميز النطاق أيضا الترميز الورقي (على سبيل المثال، يمكن طباعة مستند مع اظهار أرقام الفقرات، وتبيين النص للترميز، ثم ترميز النطاق في إنفيفو.

**إنشاء المذكرات** (Memos Creating(

يتم استيراد المذكرات أو إنشاؤها بنفس طريقة المستندات، باستثناء أنه يتم تخزينها في مجلد **المذكرات** تحت زر **المصادر.** قد تكون المذكرة حول المشروع ككل أو يمكن أن يكون مرتبطة بعنصر معين في المشروع. على سبيل المثال، يمكن إنشاء مذكرة تصف سياق مقابلة. وفيما يلي الكيفية التي يمكن بها إنشاء مذكرة مرتبطة أثناء العمل في مصدر:

أولا، في عرض **التنقل** (View Navigation(**،** تحت **مصادر** (Sources(**،** انقر فوق مجلد المذكرات (Memos folder(. ضمن علامة التبويب **إنشاء** (Create(**،** في مجموعة مصادر، انقر فوق **مذكرة** (Memo(. سيُفتح مربع الحوار **مذكرة جديدة** (Memo New(، حيث يمكن إدخال اسم ووصف للمذكرة. انقر فوق **موافق** (OK (لإنهاء إنشاء مذكرة. كما يمكن أيضا استيراد المذكرات للمشروع في علامة التبويب **البيانات الخارجية** (Data External( من خلال النقر على **مذكرات** (Memos (في المجموعة استيراد (Import(.

تلخيص البيانات

توفر التصنيفات (Classifications (وسيلة لتسجيل معلومات وصفية عن المصادر والعُقد و العلاقات في المشروع (أنظر الشكل التالي). وبينما تتصرف تصنيفات المصادر (Source classifications) والعُقد (Node classifications (بطريقة متشابهة، إلا أنها تُستخدم لأغراض مختلفة. تُخزن تصنيفات المصادر معلومات ببليوغرافية عن مصادر المستخدم مما يمكنه من استيراد هذه المعلومات من أدوات إدارة المراجع مثل برنامج إندنوت (EndNote(. كما يوفر إنفيفو أيضا تصنيفين جاهزين هما المقابلة (interview (ومجموعة التركيز (focus group (لمساعدة المستخدم على تتبع مصادره الخاصة، حيث يمكنه إضافتها إلى مشروعه أو إنشاء تصنيفات مصادر خاصة به. وتوفر تصنيفات العُقد تفاصيل ديموغرافية عن الأشخاص أو الأماكن أو الحالات الأخرى في المشروع. على سبل

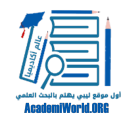

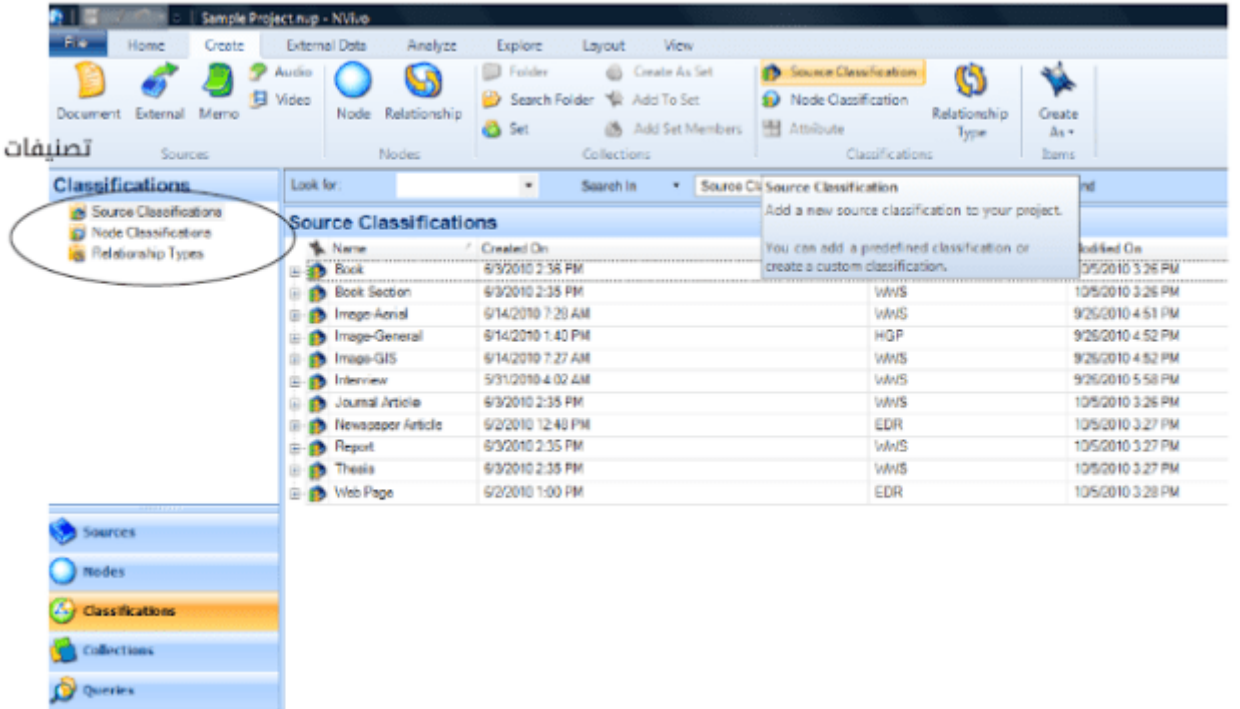

#### المثال، يمكن للمستخدم تصنيف عُقدة كشخص (Person (وتحديد سمات العمر والمهنة.

السمات (Attributes (هي الصفات التي يُقرنها المستخدم مع وثيقة أو عقدة. تمكن السمات المستخدم من مقارنة الحالات استنادا إلى بعض المتغيرات. على سبيل المثال، وثيقة تُمثل مقابلة مع طبيب قد يكون لها خصائص ذات صلة بالمشروع مثل: أنثى، 35 – 50 سنة، وتاريخ المقابلة. ومن خلال ربط السمات بالوثائق، يمكن للمستخدم إجراء عمليات بحث تقتصر على وثائق لها خصائص محددة. لمزيد من المعلومات عن أداة البحث في إنفيفو، انظر أدناه.

# إنشاء السمات في إنفيفو

إنشاء السمات وربطها بالوثائق أو العقد أمر سهل (أنظر الشكل أدناه). لإنشاء سمة جديدة، انقر على زر **التصنيفات** (Classifications (في **عرض التنقل** (View Navigation(. وفي القائمة العلوية، انتقل إلى **خلق** (Create) وانقر على **تصنيف مصدر** (Source Classification) إذا كنت ترغب في إنشاء أوصاف للمصدر أو **ُ تصنيف عقدة** (Classification Node (لخلق أوصاف رمز. يجب التأكد من تحديد **إنشاء تصنيف جديد** (Create classification new a(**،** ثم كتابة الاسم المرغوب للتصنيف (الملف الشخصي الديموغرافي، مثلا). التصنيف هو في الأساس جدول بيانات يسمح للمستخدم بتسجيل المعلومات حول المصادر الخاصة به.

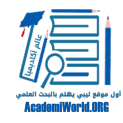

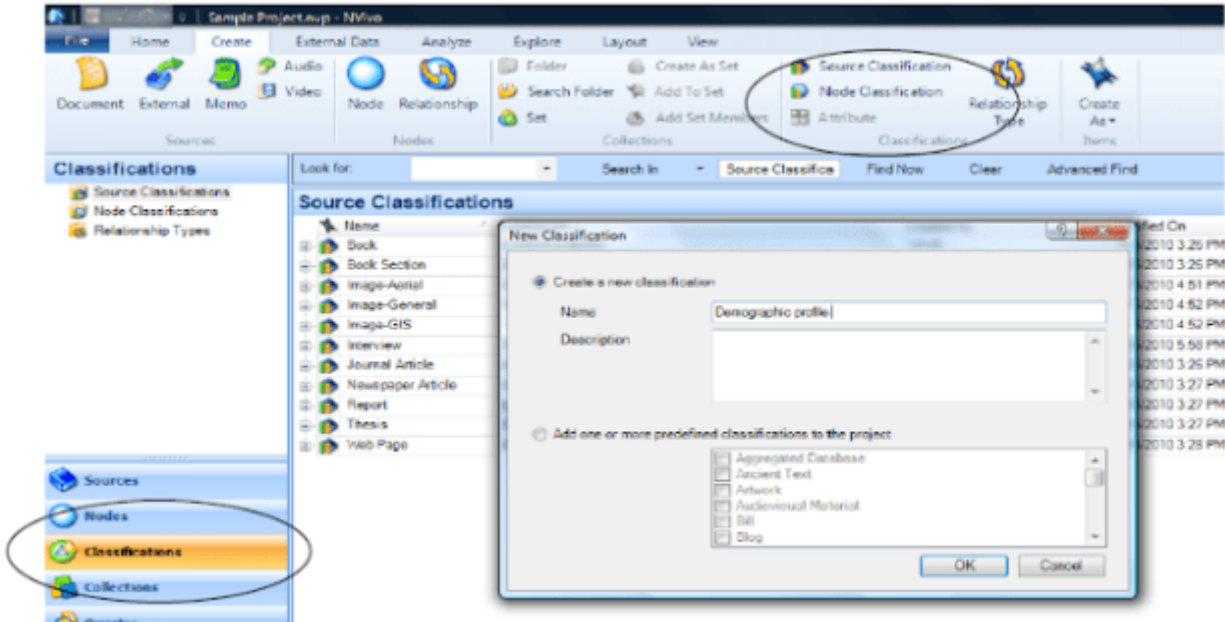

وبمجرد الانتهاء من إنشاء التصنيف، يمكن اختيار التصنيف بالانتقال إلى القائمة العلوية والنقر فوق **سمة** (Attribute(. سيتوجه بعدها برنامج إنفيفو إلى إطار يطلب تسمية السمة (الجنس، مثلا)، حيث يمكن للمستخدم النقر على علامة التبويب **القيم** (Values (في الإطار لتعيين قيم إلى السمة الجديدة. وللقيام بذلك، ينبغي الضغط على زر **إضافة** (Add(**،** وكتابة قيمة جديدة في المربع والنقر فوق **موافق** (OK(**،** ومن ثم تكرار نفس العملية حسب الضرورة حتى يتم إدخال جميع القيم. كما يمكن النقر على مربع الاختيار **افتراضي** (Default( لتحديد أن الحالات الجديدة ستخصص لها قيمة هذه السمة كقيمة افتراضية. وبمجرد الانتهاء من ذلك، يتم النقر فوق **موافق** (OK(.

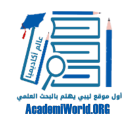

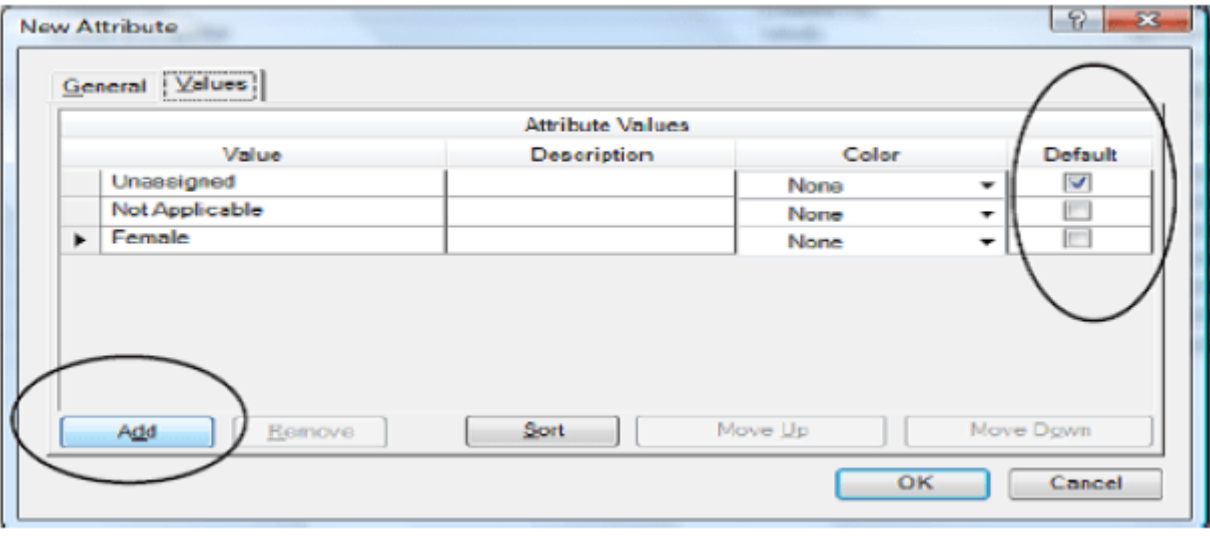

ّ يمكن الاطلاع على جميع السمات المضمنة في تصنيف معين من خلال النقر على زر التوسع بجوار التصنيف. ولإضافة مصدر إلى التصنيف (على سبيل المثال، لإضافة مقابلة حتى يتسنى للمستخدم إمكانية تسجيل جنس من تمت مقابلته)، فينبغي الانتقال إلى **مصادر** (Sources (في **عرض التنقل** (View Navigation(**،** والنقر بزر الماوس الأيمن على المصدر المراد إضافته، ثم الانتقال إلى **تصنيف** (Classification (واختيار التصنيف المراد إضافة المصدر إليه.

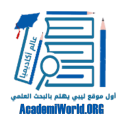

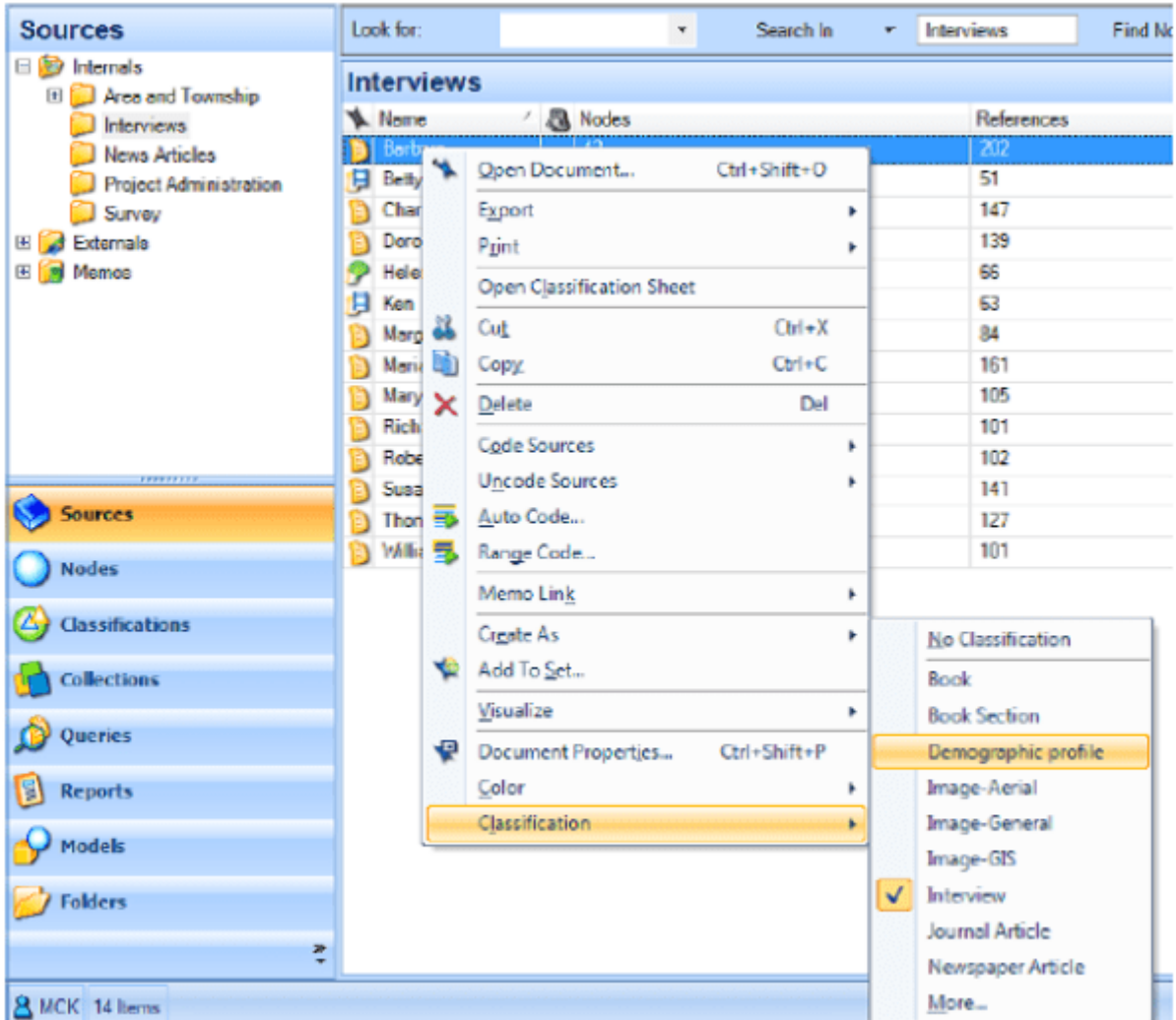

ولفتح تصنيف لبدء تعيين قيم السمة إلى المصادر، يجب العودة إلى **تصنيفات** (Classifications (في **عرضالتنقل** (View Navigation (والنقر نقرا مزدوجا على التصنيف، حيث يمكن للمستخدم بعد ذلك تعيين قيم السمات إلى مصادره باستخدام القوائم المنسدلة في كل خلية من ورقة عمل التصنيف.

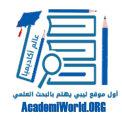

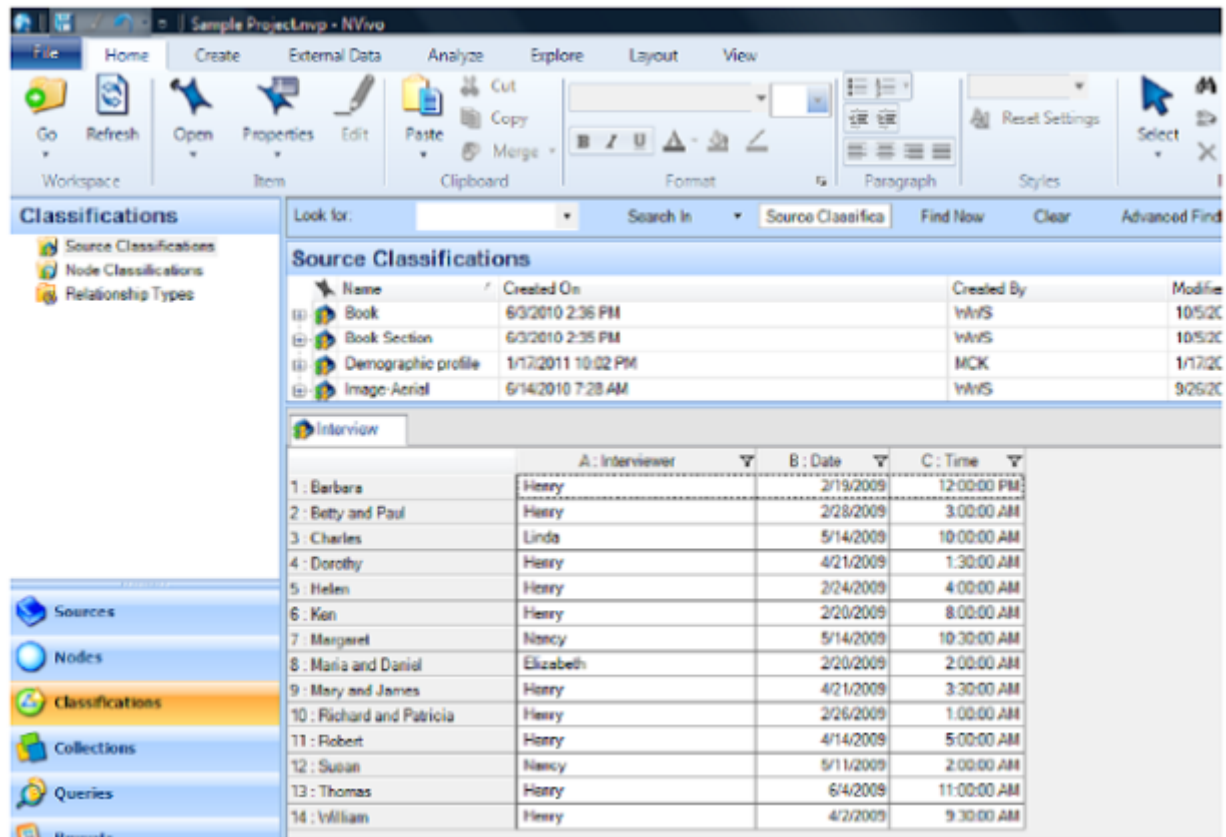

يوفر إنفيفو التقارير التي تمكن مستخدمه من التحقق من التقدم المحرز في مشروعه، حيث يمكنه الحصول على التقارير التي تلخص السمات في تصنيف أو العقد التي قام بإنشائها. وللقيام بذلك، يجب النقر فوق **تقارير** (Reports (في **عرض التنقل** (View Navigation(**،** ثم الانتقال إلى القائمة العليا، واختيار **استكشاف** (Explore (وبعدها النقر على **تقرير جديد** (Report New(، حيث سيسهل اتباع **معالج التقارير** (Report Wizard (للحصول على التقرير المطلوب.

# **استيراد السمات من جدول بيانات**

إذا رغبنا في ربط العديد من الخصائص بالمستندات في مشروعنا، فقد يكون من المفيد والفعال أكثر هو استيراد بيانات السمة من جدول خارجي. يجب أن يتم إنشاء هذه البيانات في إكسيل (Microsoft Excel) أو كعلامة تبويب ملف نصي منفصل (.txt(. ولاستيراد جدول بيانات (spreadsheet(، ينبغي الانتقال إلى القائمة العليا، واختيار **بيانات خارجية** (Data External (والنقر على **أوراق تصنيف** (Sheets Classification(. سيقودنا هذا إلى **معالج استيراد ورقات التصنيف** (Wizard Sheets Classification Import(، بحيث سينبغي اتباع الخطوات الموجودة في المعالج لتحميل تصنيف المستخدم في مشروع إنفيفو الخاص به.

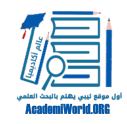

الحصول على النتائج

يوفر إنفيفو عدد من الأدوات لإيجاد وتصفية البيانات من أجل الحصول على النتائج. أحد الطرق هي استخدام وظيفة **البحث** (Find (لتحديد موقع النص في المصدر. ويتم ذلك في الجزء الفوقي لعرض القائمة (View List( بكتابة النص المراد إيجاده في إطار **البحث** (for Look (على اليسار، وتحديد المكان الذي يريد المستخدم البحث فيه في حقل **البحث** (In Search(، ثم النقر فوق **البحث الآن** (Now Find(. كما يمكن أيضا الضغط على **بحث متقدم** (Find Advanced (لتصفية عناصر المشروع وفقا للمعايير مختارة (على سبيل المثال، العثور على جميع الحالات من النساء المتقاعدات فوق 50 سنة).

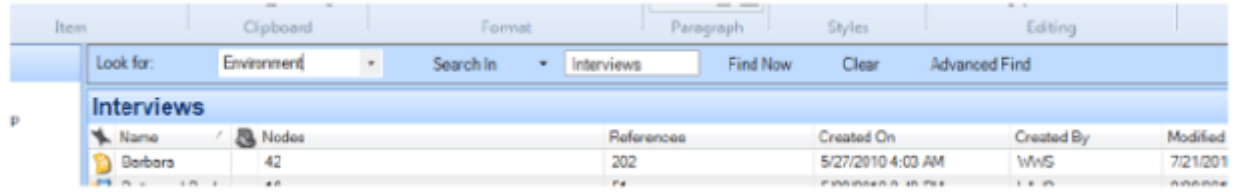

 يعتبر الاستعلام أو البحث في البيانات من أقوى الوظائف متعددة الاستعلامات للحصول على النتائج في إنفيفو، حيث تمكننا هذه الوظيفة من إنشاء وحفظ الاستعلامات التالية:

**استعلام البحث عن النص** (Query Search Text(: تنتج قائمة بجميع المصادر التي تحتوي على النص المحدد.

**استعلام البحث عن الترميز (**Query Coding**(:** يجمع المحتوى على أساس الكيفية التي تم بها ترميزه.

•

•

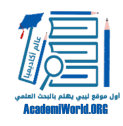

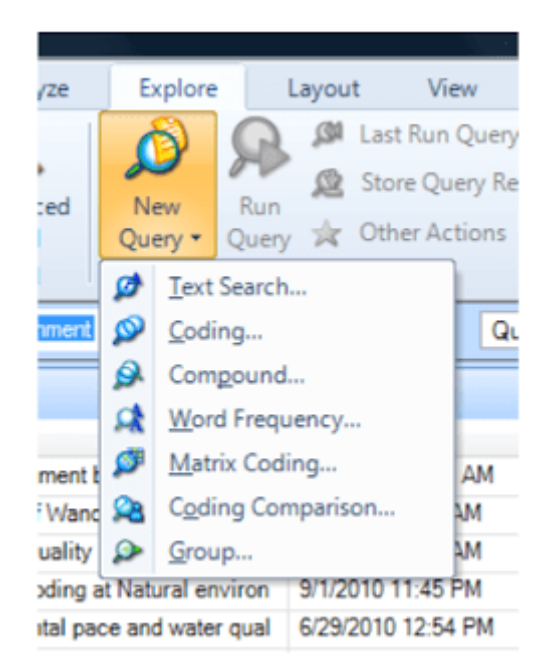

**استعلام البحث المركب** (Query Compound(: يجمع بين الاستفسار عن النص والترميز. **الاستعلام عن تردد الكلمات** (Query Frequency Word(**:** ينتج قائمة بالكلمات وعدد المرات التي تحدث في العناصر المختارة.

```
استعلام مصفوفة الترميز (Query Coding Matrix(: يخلق مصفوفة من العقد وفقا لمعايير البحث.
```

```
استعلام الترميز المقارن (Query Comparison Coding(: يقارن بين ترميز اثنين من الباحثين أو
                                                        مجموعتين من الباحثين.
```

```
استعلام المجموعة (Query Group(: يجد كيفية ارتباط العناصر بطريقة معينة مع عناصر أخرى في
                                                                   المشروع.
```

```
 سيغطي القسم التالي استعلامات الترميز البسيطة واستعلام مصفوفة الترميز. ولمزيد من المعلومات حول إعداد
                    وتشغيل كل نوع من الاستعلام، يرجى الرجوع إلى قائمة المساعدة (Help(.
```
#### **استعلام الترميز**

تمكننا استعلامات الترميز من التحقق من بيانات المشروع للعثور على حالات وفقا للترميز. على على سبيل المثال، قد يرغب المستخدم في العثور على الرمز 'الثقة' في جميع المستندات،. وعرض كل مثال يظهر فيه الرمز.

•

•

•

•

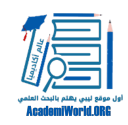

لتنفيذ هذا البحث، يتم النقر فوق زر **استعلامات** (Queries (في **عرض التنقل** (View Navigation(. تم تحديد **استكشاف** (Explore (في القائمة العلوية، والنقر فوق **استعلام جديد** (Query New(**،** واختيار **ترميز** (Coding(. سيظهر مربع الحوار **استعلام الترميز** (Query Coding(. بعدها يتم الضغط على علامة التبويب **معايير الترميز** (Criteria Coding (وتحديد البحث في علامة التبويب **بسيط** (Simple(. ينبغي على المستخدم تحديد كيفية تخزين نتائج الاستعلام في علامة التبويب **خيارات الاستعلام** (Options Query(.

إذا أراد المستخدم حفظ الاستعلام، فيجب عليه النقر فوق مربع **إضافة إلى المشروع** (Project to Add (في الجزء العلوي من مربع الحوار، ومن ثم أدخال اسم ووصف في علامة التبويب **عام** (General(**، و**النقر فوق **موافق** (OK (لحفظ اعدادات الاستعلام. وفي النهاية يتم النقر فوق **تشغيل الاستعلام** (Query Run (للحصول على نتائج الترميز.

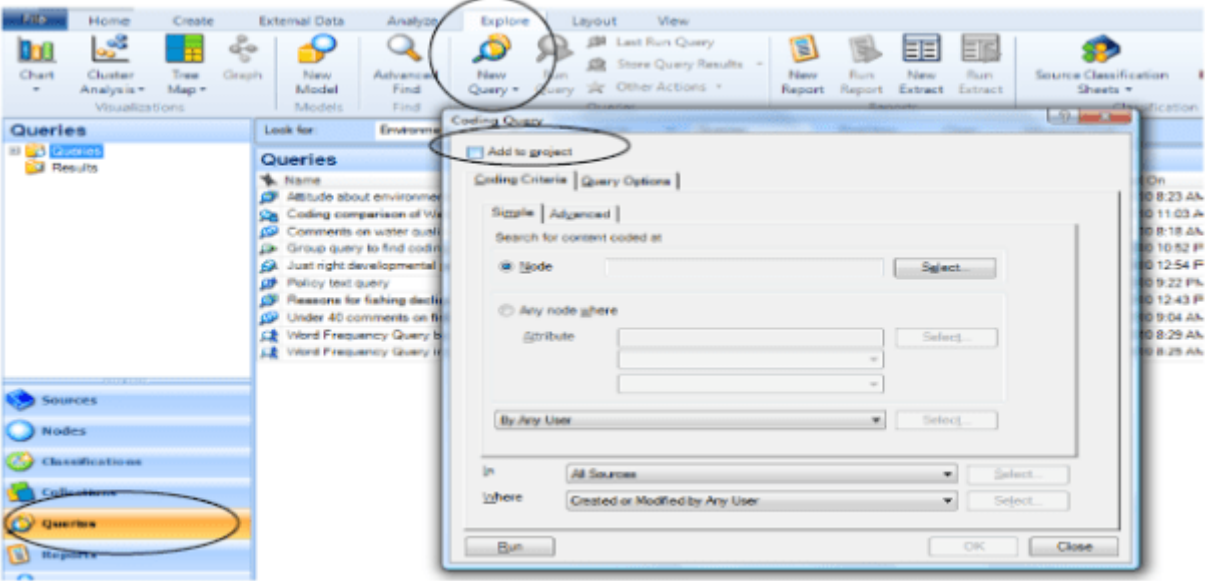

#### **استعلام المصفوفة**

تمكننا استعلامات مصفوفة الترميز من مقارنة أزواج من العناصر وعرض النتائج في جدول أو مصفوفة. يتم إنشاء عقدة جديدة لكل خلية في المصفوفة، ويمكن فتح العُقدة واستكشاف جميع المواد التي تم جمعها هناك. على سبيل المثال، يمكنك مقارنة المواقف حول البيئة من خلال طول عمر المقيمين في المجتمعات في الدراسة (أنظر الشكل التالي).

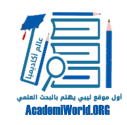

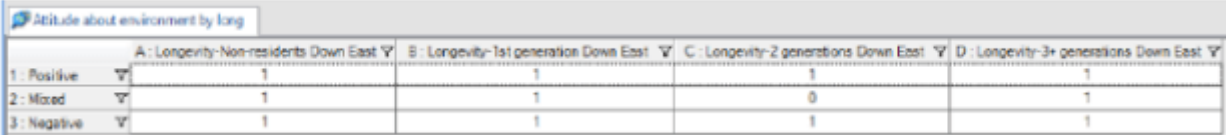

لقد تم في هذا المثال اختيار الصفوف للعقد المتعلقة بالمواقف حول البيئة والأعمدة لقيم سمة الحالة لطول العمر. تعرض الخلايا عدد مراجع الترميز، حيث يُلاحظ أن هناك حادثة ترميز واحدة بموقف مختلط و طول العمر لغير المقيمين أدنى الشرق . ويمكننا باستخدام الزر الأيمن للماوس فوق المصفوفة التبديل لتغيير المعلومات المعروضة في الخلايا (عدد المصادر هو الافتراضي). ولرؤية كل شيء قاله غير المقيمين أدنى الشرق حول المواقف المختلطة، يمكننا النقر نقرا مزدوجا فوق الخلية.

لتنفيذ عملية بحث المصفوفة، ينبغي النقر فوق زر **استعلامات** (Queries (في **عرض التنقل** (Navigation View(، واختيار **استكشاف** (Explore (في القائمة العلوية، ثم النقر فوق **استعلام جديد** (Query New (وتحديد **مصفوفة الترميز** (Coding Matrix(. سيظهر مربع حوار **استعلاممصفوفة الترميز** (Coding Matrix Query(. وتحت تبويب **الصفوف** (Rows(، من القائمة المنسدلة **تحديد المزيد من الصفوف – العناصر المحددة** (Items Selected – Rows More Define(، يتم النقر فوق نوع العنصر المراد عرضه في الصفوف. انقر على زر **اختيار** (Select (لتحديد العناصر المطلوبة ثم انقر فوق **زر إضافة إلى القائمة** (List to Add(. وتحت التبويب **أعمدة** (Columns(، يُنقر فوق القائمة المنسدلة **تحديد أعمدة إضافية** – **العناصر المحددة** (Define Items Selected – Columns More(، والضغط فوق النوع المراد عرضه في الأعمدة. انقر على **زر اختيار** (Select (لتحديد العناصر المطلوبة ثم النقر فوق زر **إضافة إلى القائمة** (List to Add(. تحت التبويب **مصفوفة** (Matrix (تحت **مجموعةخيارات العرض** (Options Display Collection(، يتم تحديد الطريقة التي سيتم بها عرض أسماء عناصر المشروع في رؤوس الصفوف والأعمدة. ومما **في** (In (القائمة المنسدلة يتم اختيار وتحديد العناصر المراد ادراجها في نطاق البحث. وفي النهاية يتم الضغط فوق زر **تشغيل** (Run (ليتم عرضها.

كما يمكننا أيضا القيام ببحث منطقي (Search Boolean (عبر استخدام العوامل المنطقية لعرض نتائج لمجموعة من معايير البحث. ولإجراء ذلك، نقوم بالنقر فوق تبويب **مصفوفة** (Matrix (واختيار العامل المنطقي الذي يحدد كيفية استرجاع المحتوى من الصفوف والأعمدة. يمكن للمستخدم اختيار العوامل التالية للأزواج في استعلام مصفوفة الترميز: و (AND)، أو (OR)، ليس (NOT)، محتوى قريب (NEAR CONTENT)، محتوى سابق .(SURROUNDING CONTENT) محيط محتوى ،)PRECEDING CONTENT)

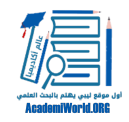

إنشاء النماذج والمخططات البيانية

يمكننا إنشاء النماذج والرسوم البيانية لعرض البيانات والنتائج مرئيا. فمثلا، قد نستخدم نموذجا لإظهار العُقد وهي متصلة بعلم، وهو الشخص الذي تمت مقابلته (أنظر الشكل التالي):

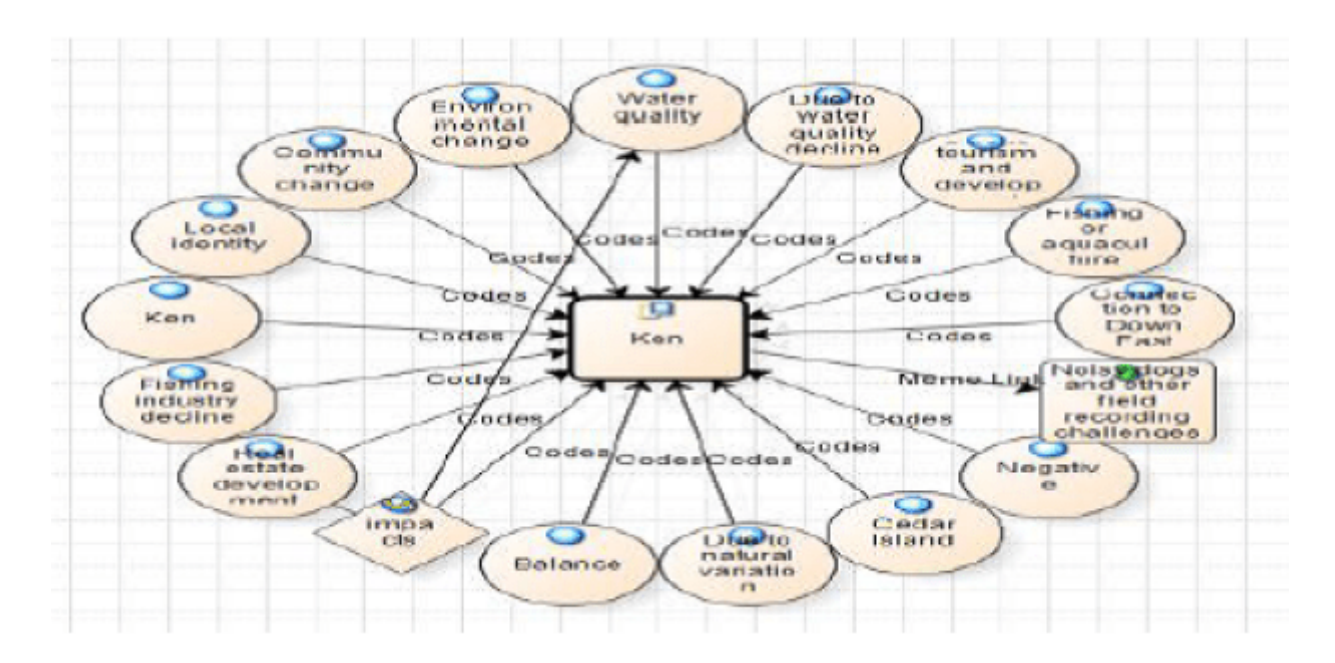

ولإنشاء نموذج، يتم النقر فوق زر **نماذج** (Models (في **عرض التنقل** (View Navigation(، واختيار **استكشاف** (Explore) من القائمة العلوية، والنقر على زر **نموذج جديد** (New Model). ومن ثم يتم ادخال اسم ووصف للنموذج والنقر على موافق (OK (كما هو مبين في الشكل التالي. سيتم عرض نموذج فارغ في **عرض التفاصيل** (Detail View). وللعمل مع هذا النموذج في إطار منفصل، يجب الانتقال إلى القائمة العلوية، وتحديد عرض (View) ثم إلغاء خيار **مختصر** (Docked(.

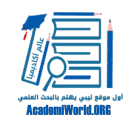

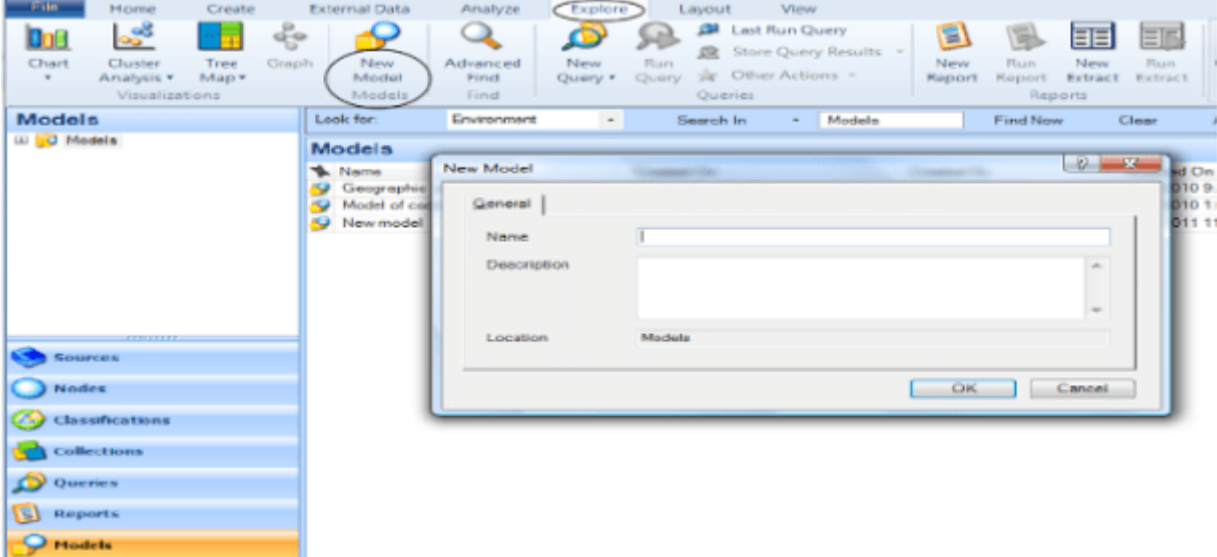

للبدء في بناء نموذج، تأكد من النقر فوق **رابط اضغط للتعديل** (edit to click (الأزرق في الجزء العلوي من **عرض التفاصيل** (Detail View). ولإضافة شكل إلى النموذج، انقر فوق شكل في لوحة **الأشكال** (Shapes) في الجزء العلوي، وسيظهر الشكل في **عرض التفاصيل** (View Detail(. كما يمكن النقر نقرا مزدوجا فوق الشكل لإعطائه اسما ووصفا. ولربط الشكل مع عنصر في المشروع، يمكن الضغط بزر الماوس الأيمن فوق الشكل واختيار **تحويل إلى عنصر مشروع موجودة** (Item Project Existing to Convert(.

وإذا أردنا إنشاء رسم بياني، نقوم باختيار **استكشاف** (Explore (من القائمة العليا، وننقر على **مخططات** (Charts (وتحديد **رسوم بيانية** (Charts(. سيتم عرض مربع الحوار **معالج الرسم البياني** (Wizard Chart(، حيث نقوم باختيار ما نريد رسمه (ترميز، مصادر أو عُقد) ونضغط على زر **التالي** (Next(. ثم نحدد ما إذا كنا نريد تمثيل البيانات بيانيا بواسطة العُقد (إذا كنا نرسم المصادر) أو قيم السمات، وننقر فوق زر **التالي** (Next(. نحدد السمة في حقل **سمة المحور السيني** (attribute axis-X(، ونضغط فوق **إنهاء** (Finish (لتوليد الرسم البياني. سيتم عرض التخطيط في **عرض التفاصيل** (View Detail(، حيث يمكننا إنشاء مخطط مثل الذي في الشكل التالي:

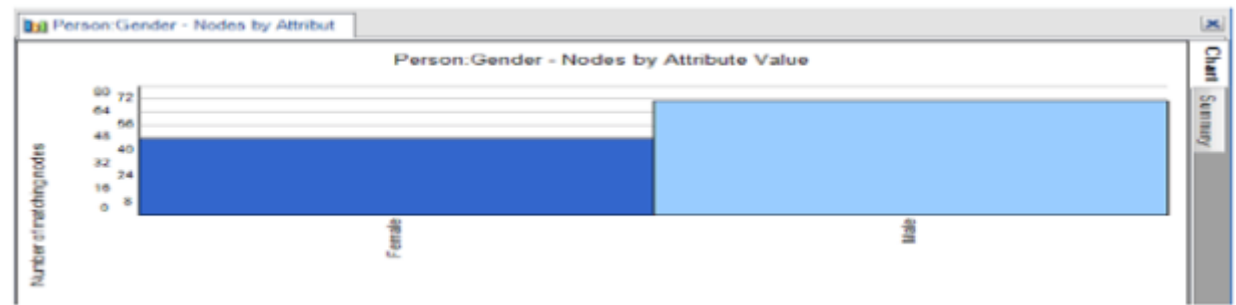

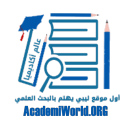

:شارك هذا الموضوع

[\(انقر للمشاركة على فيسبوك \(فتح في نافذة جديدة](http://academiworld.org/using-nvivo/?share=facebook) [\(فتح في نافذة جديدة\) +Google اضغط للمشاركة على](http://academiworld.org/using-nvivo/?share=google-plus-1) [\(اضغط للمشاركة على تويتر \(فتح في نافذة جديدة](http://academiworld.org/using-nvivo/?share=twitter) [\(فتح في نافذة جديدة\) LinkedIn اضغط لتشارك على](http://academiworld.org/using-nvivo/?share=linkedin) [\(اضغط لإرسال هذا الموضوع لصديق بواسطة البريد الإلكتروني \(فتح في نافذة جديدة](http://academiworld.org/using-nvivo/?share=email) [\(فتح في نافذة جديدة\) Tumblr اضغط للمشاركة على](http://academiworld.org/using-nvivo/?share=tumblr) [\(اضغط للطباعة \(فتح في نافذة جديدة](http://academiworld.org/using-nvivo/#print)